# Getting Started With . . . **Assignments**

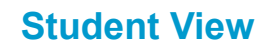

Blackboard

*Release 9.1 Service Pack 8*

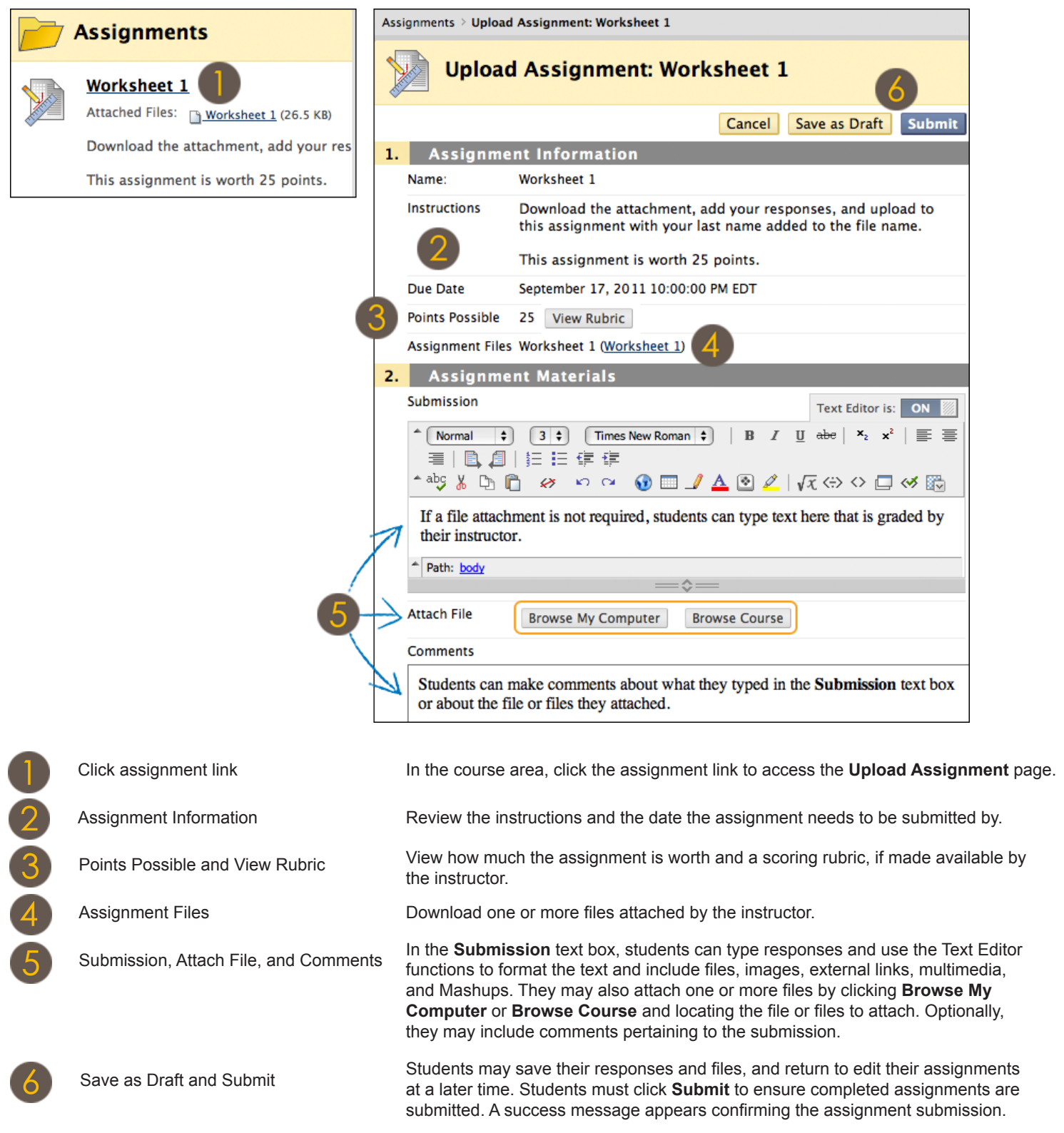

650 Massachusetts Avenue, NW 6th Floor Washington, DC 20001-3796 1-800-424-9299

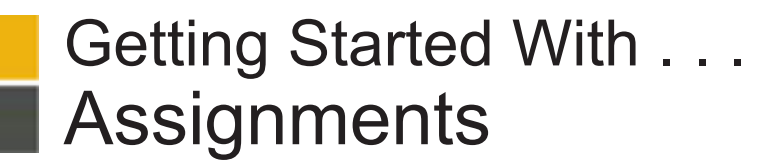

**Task What You Need to Know Steps to Accomplish**

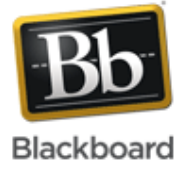

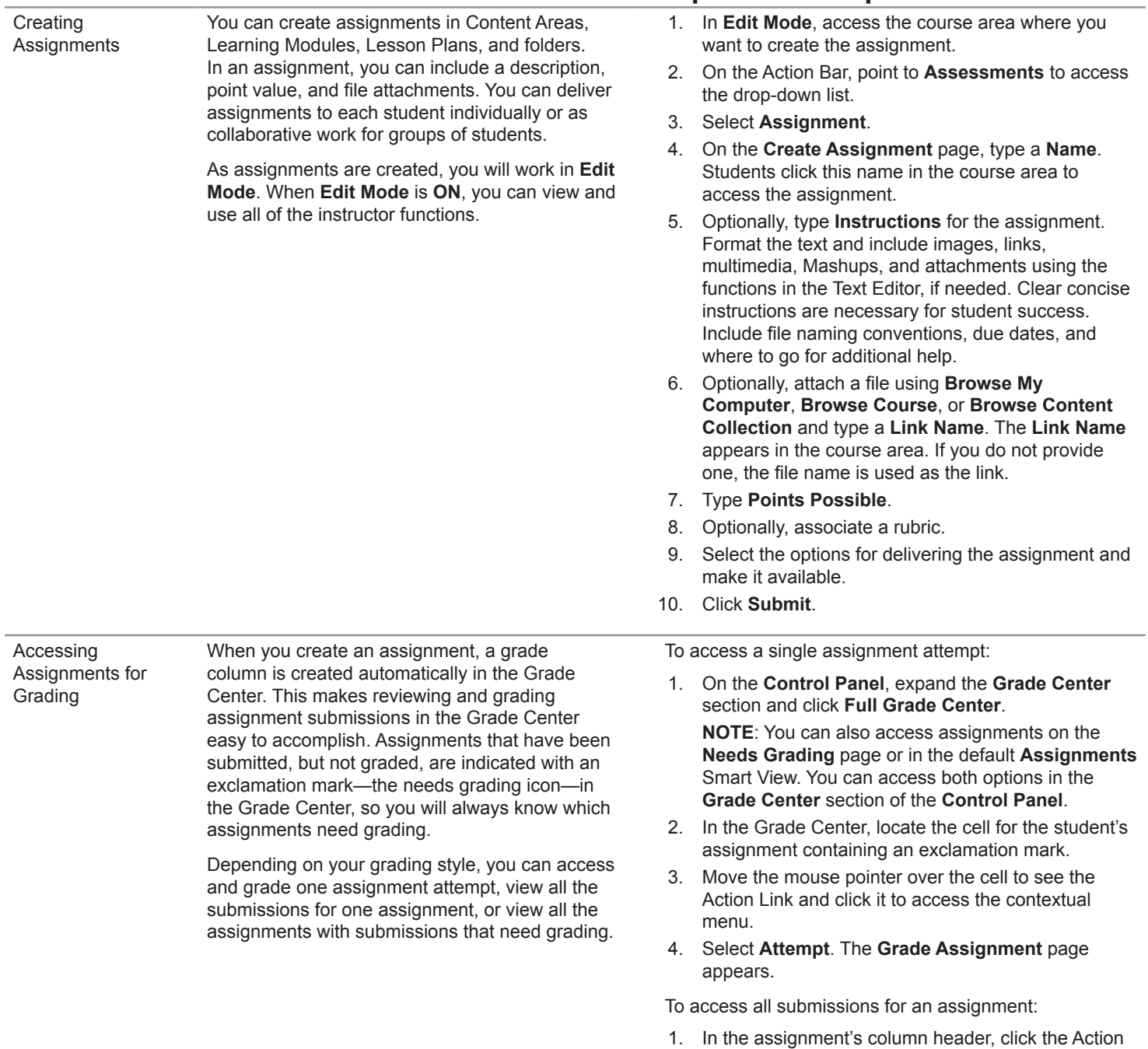

page appears.

2. Select **Grade Attempts**. The **Grade Assignment** 

Link to access the contextual menu.

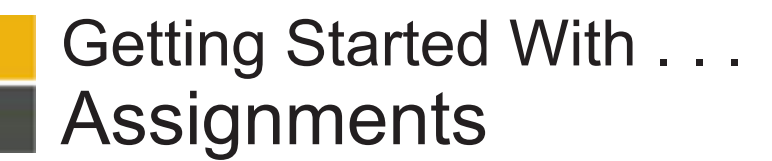

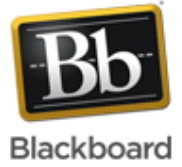

## **Task What You Need to Know Steps to Accomplish**

You can choose to grade assignments anonymously to ensure impartial evaluation of student work. For example, an opinion-based assignment that is graded anonymously may offer students a higher level of comfort when expressing

In anonymous grading, all identifying information is hidden and attempts appear in random order. Each student is assigned a number, such as Student 8. You may grade anonymously from the **Needs Grading** page, from the Grade Center, or from the

themselves.

**Grade Assignment** page.

Reviewing and Grading Assignments

Grading Assignments Anonymously

When reviewing assignment submissions, you can provide a grade and feedback on the **Grade Assignment** page.

The **Grade Assignment** page is accessed from the **Needs Grading** page or the Grade Center.

**NOTE**: If you allowed multiple attempts for an assignment, a student's grade is not released until all of the attempts are graded.

- 1. On the **Grade Assignment** page, view the submission text, attached files, and comments made by the student.
- 2. Type a **Grade** for the assignment, or it a gradable rubric has been associated, click **View Rubric** and score the assignment.
- 3. Optionally, type comments in the **Feedback to User** text box and attach a file for the student to review. Use the Text Editor functions to format the text and include files, images, links, multimedia, and Mashups.
- 4. Optionally, type comments in the **Grading Notes** text box and attach files that only you can access.
- 5. Click **Save and Exit** to return to the **Full Grade Center**, the **Needs Grading** page, or the **Grade Details** page, depending on where grading began. -OR-

Click **Save and Next** to grade the next assignment, when available. If no grade is assigned for the attempt, clicking **Save and Next** will not change the status of the attempt.

-OR-

Click **Save as Draft** to save your comments and feedback for the user and return to grading at a later time. The assignment remains ungraded and an exclamation mark appears in **My Grades** and in the Grade Center.

 $-OR-$ 

Use the arrow buttons to navigate through or grade the attempts in the queue one at a time.

To grade anonymously from the Grade Center:

- 1. Click an assignment's Action Link in the column header to access the contextual menu.
- 2. Select **Grade Anonymously**. The **Grade Assignment** page appears.

To grade anonymously from the **Grade Assignment** page:

- 1. On the Action Bar, click **Hide User Names**.
- 2. Click **OK** in the pop-up window to verify the action. If grading was in progress, any unsaved changes to the open attempt are lost. The **Grade Assignment**  page refreshes and all identifying information is hidden.

To grade anonymously from the **Needs Grading** page:

- 1. Click an assignment attempt's Action Link to access the contextual menu.
- 2. Select **Grade Anonymously.** The **Grade Assignment** page appears.

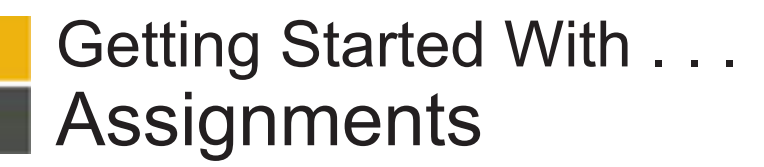

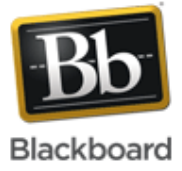

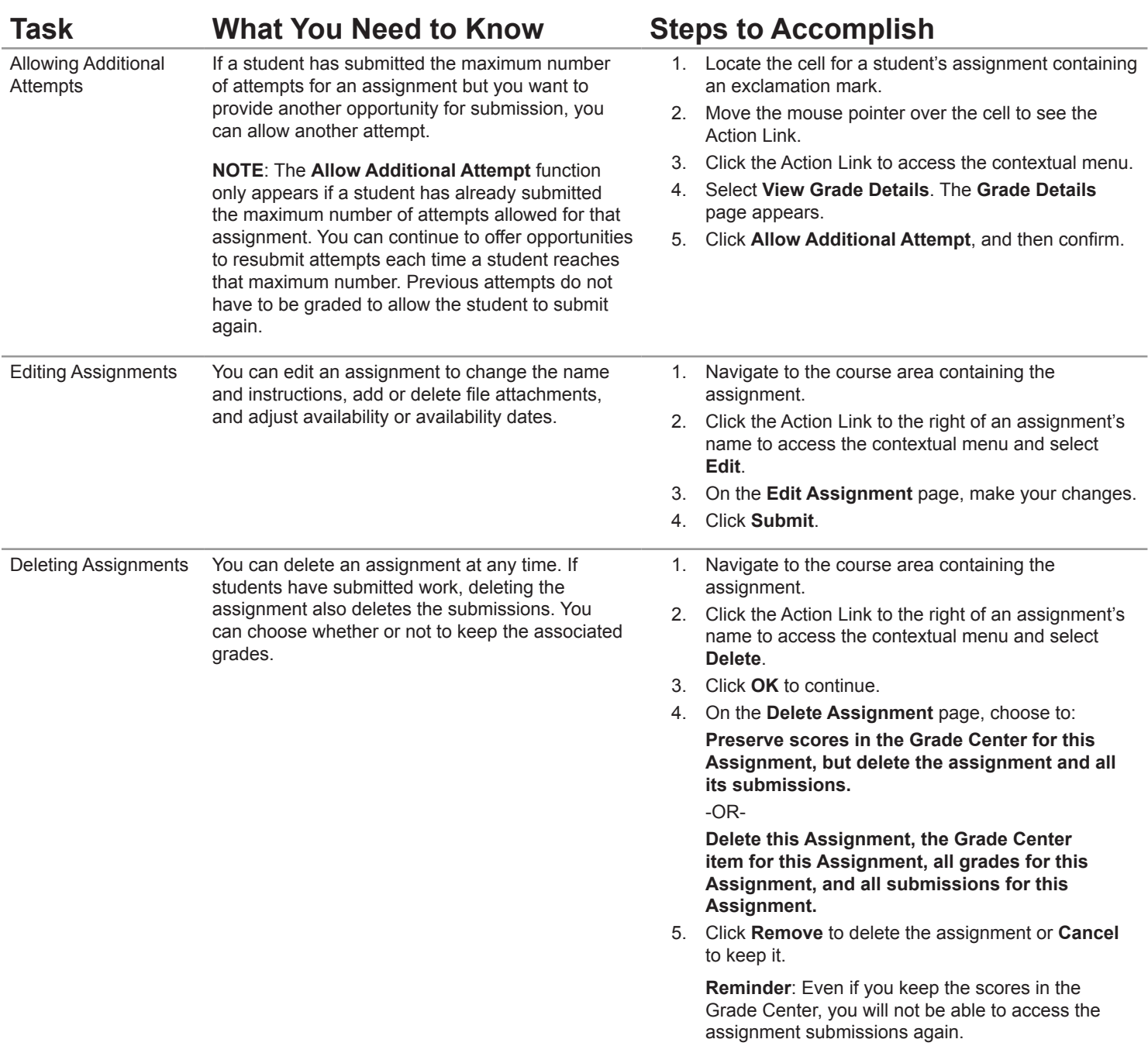

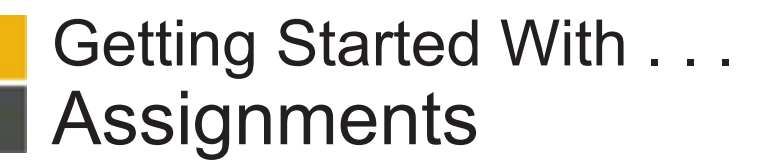

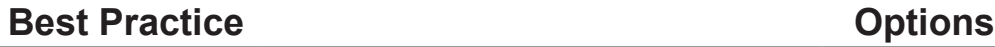

Presenting Assignments You have a number of options for presenting assignments. Review the following options and consider which approach meets your needs or create a new method to accomplish your goals.

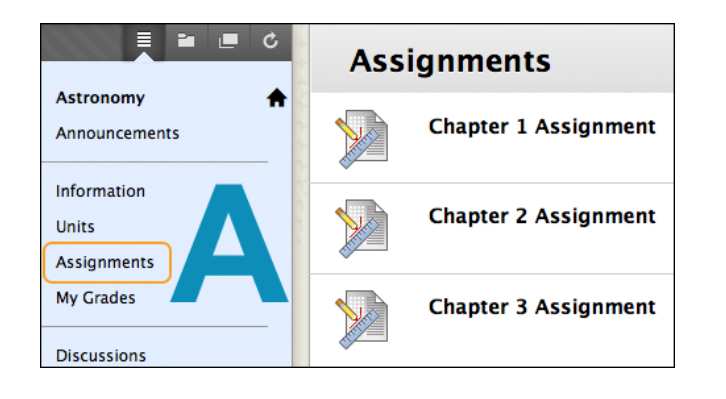

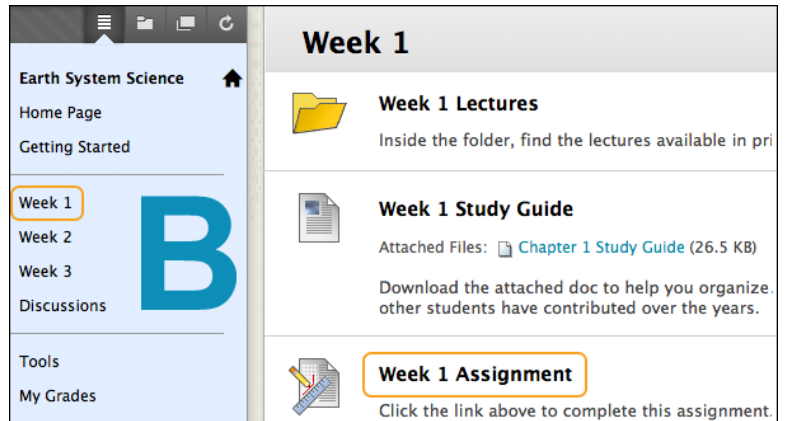

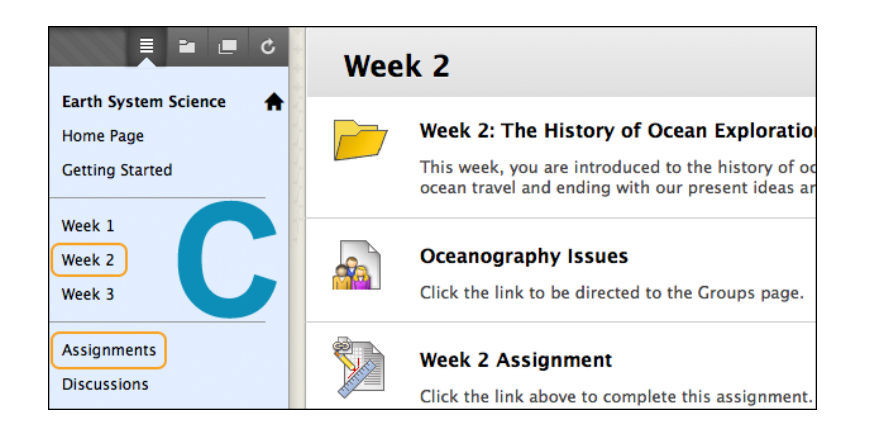

**Option A: Add all assignments to one Content Area.** 

**Blackhoard** 

### **How it works**:

Create an *Assignments* Content Area and create all of your assignments there.

### **Suggested use**:

This option keeps the creation process simple and helps students quickly access all assignments for the course in a list.

 $\overline{\phantom{a}}$  , and the contract of the contract of the contract of the contract of the contract of the contract of the contract of the contract of the contract of the contract of the contract of the contract of the contrac

**Option B:** Add assignments to different Content Areas, in close proximity to related course content.

#### **How it works**:

After setting up various Content Areas for your course, you can add assignments to them. For example, you can create Content Areas for each week of your course where students see the week's overview, reading materials, lecture, and the assignment.

#### **Suggested use**:

For a fully online course, this method is an effective way to integrate assignments with course content and provide everything students need for a unit of study on a single page.

 $\overline{\phantom{a}}$  , and the contract of the contract of the contract of the contract of the contract of the contract of the contract of the contract of the contract of the contract of the contract of the contract of the contrac

**Option C:** All assignments are created in one location, such as the *Assignments* Content Area. Course Links to assignments are also added in other Content Areas, folders, or Learning Modules.

#### **How it works**:

The *Assignments* Content Area provides a single location for instructors to access and update assignments, while the links in the other areas allow assignments to be presented alongside course content. Although this option does require an extra step, it accommodates different course-usage styles and creates an integrated, cohesive learning experience.

#### **Suggested use**:

This option is most appropriate for instructors teaching robust, fully online courses. Editing assignments is easy for instructors, and students still have convenient access to assignments.

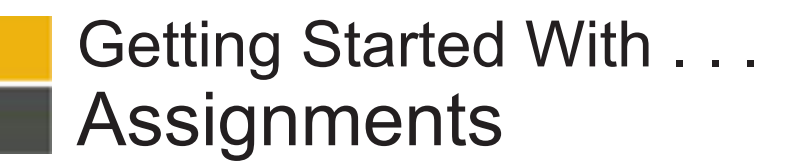

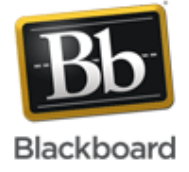

# **Glossary**

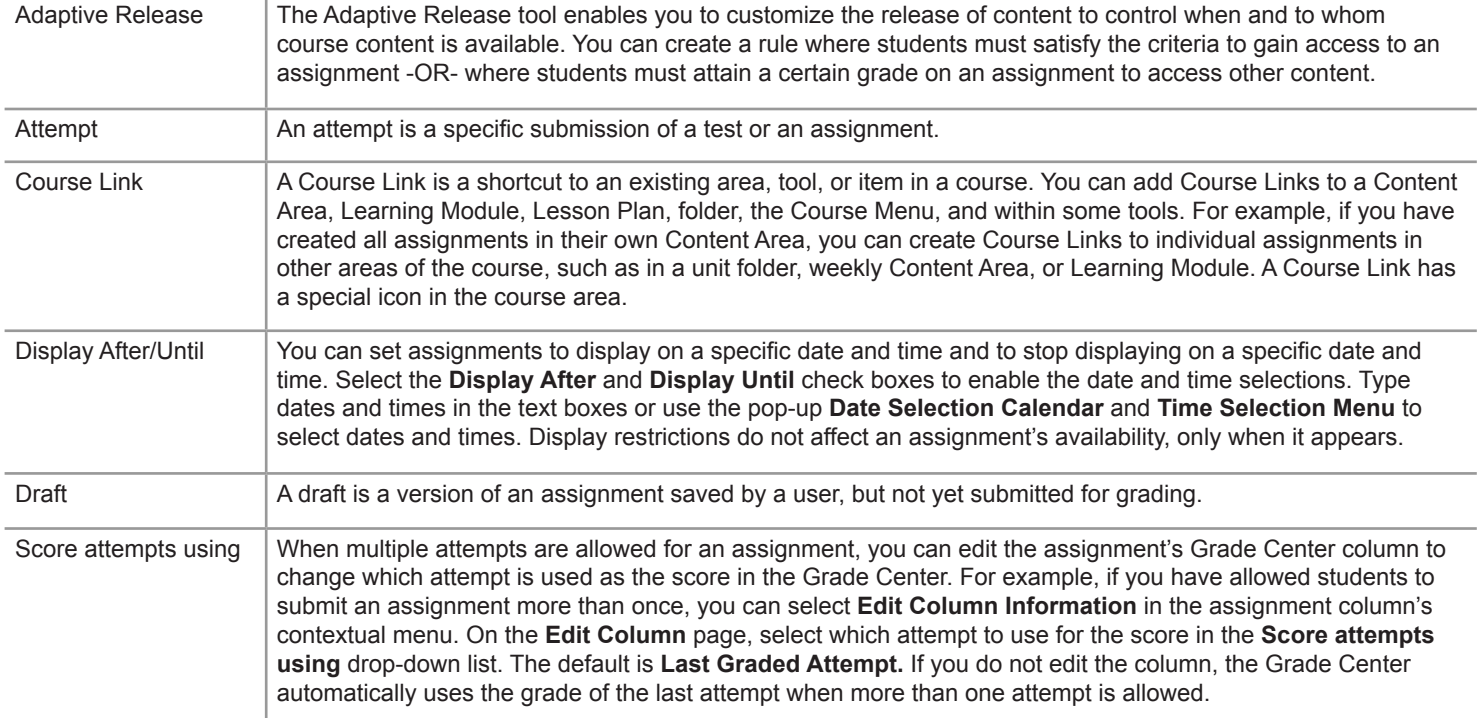